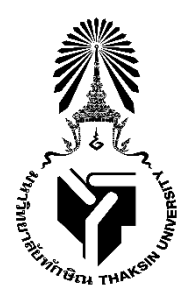

**Angular**

**โดย นางสาวณัฐณิชา งามสะพรั่ง รหัสนิสิต 622021112 นายยาซีน ชัยเภท รหัสนิสิต 622021124**

**รายงานฉบับนี้เป็นส่วนหนึ่งของวิชา 0214333 เครือข่ายคอมพิวเตอร์ หลักสูตรวิทยาศาสตร์บัณทิต สาขาวิชาวิทยาการคอมพิวเตอร์ คณะวิทยาศาสตร์ มหาวิทยาลัยทักษิณ ภาคเรียนที่ 1 ปีการศึกษา 2564** 

#### **Angular**

### **คุณสมบัติของโปรแกรม**

Angular เป็น ฟอนต์เอนด์เฟรมเวิร์ก (Frontend Framework) พัฒนาโดย Google โดย Angular เป็นเฟรมเวิร์กที่ใช้สำหรับ พัฒนาเว็บแอพพลิเคชันในฝั่งของไคลเอนต์ และถ้าต้องการติดต่อกับเซิร์ฟเวอร์ ก็จะใช้ภาษาหรือเฟรมเวิร์กแบบอื่นๆ ติดต่อกับ เซิร์ฟเวอร์แทน

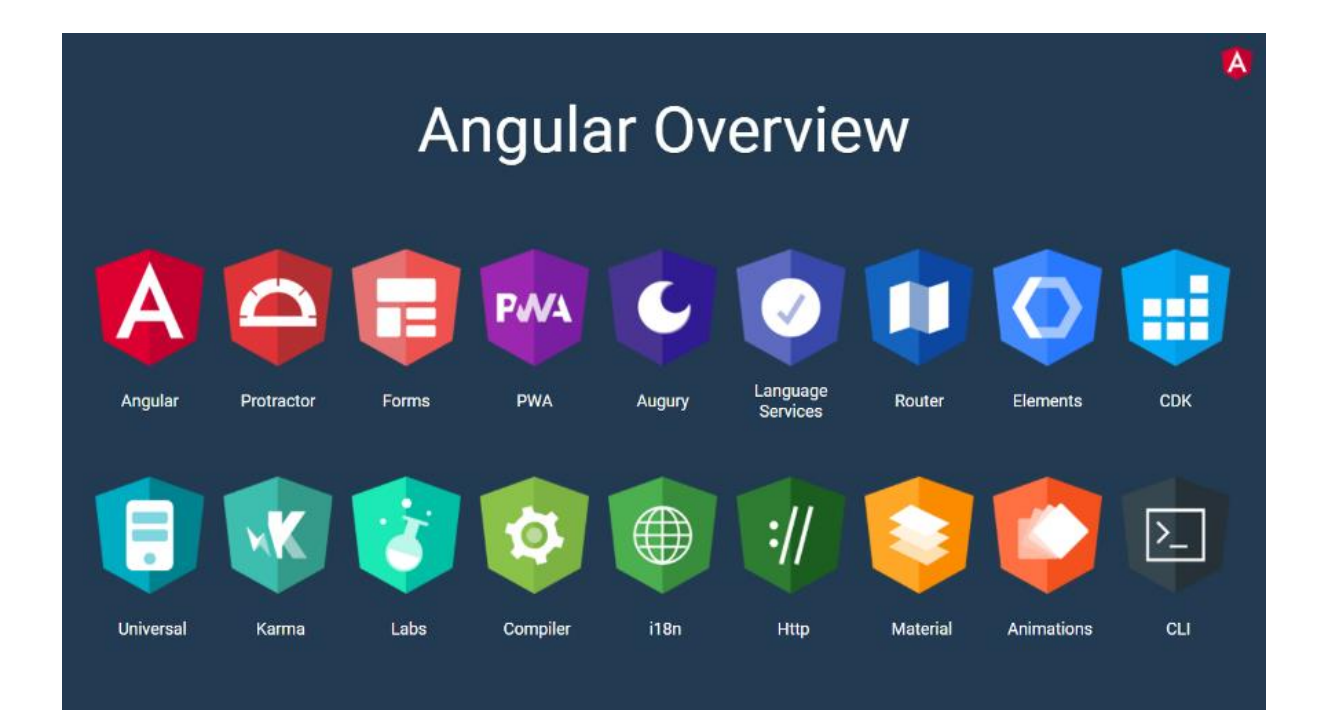

## **ข้อดีและข้อเสีย**

## **ข้อดี**

- เหมาะส าหรับงานขาดใหญ่ ระดับองค์กร
- มีเครื่องมือครบทุกอย่างเพียงพอ
- $\bullet$  ในส่วนของโปรแกรมมีการอัพเดทอยู่สม่ำเสมอ

# **ข้อเสีย**

- ใช้ทรัพยากรของเครื่องคอมพิวเตอร์เยอะเนื่องจากมีเครื่องมือครบ
- Angular นั้น ซับซ้อนมาก อาจจะต้องใช้ความรู้ในเรื่องของ typescript based

# **การติดตั้ง**

ก่อนที่จะติดตั้ง Angular จะต้องติดตั้ง Node JS Angular CLI

## **วิธีการติดตั้ง Node JS**

1.เข้าไปที่ https://nodejs.org/en/download/ แล้วเลือกระบบปฏิบัติการของเครื่อง ดังรูป

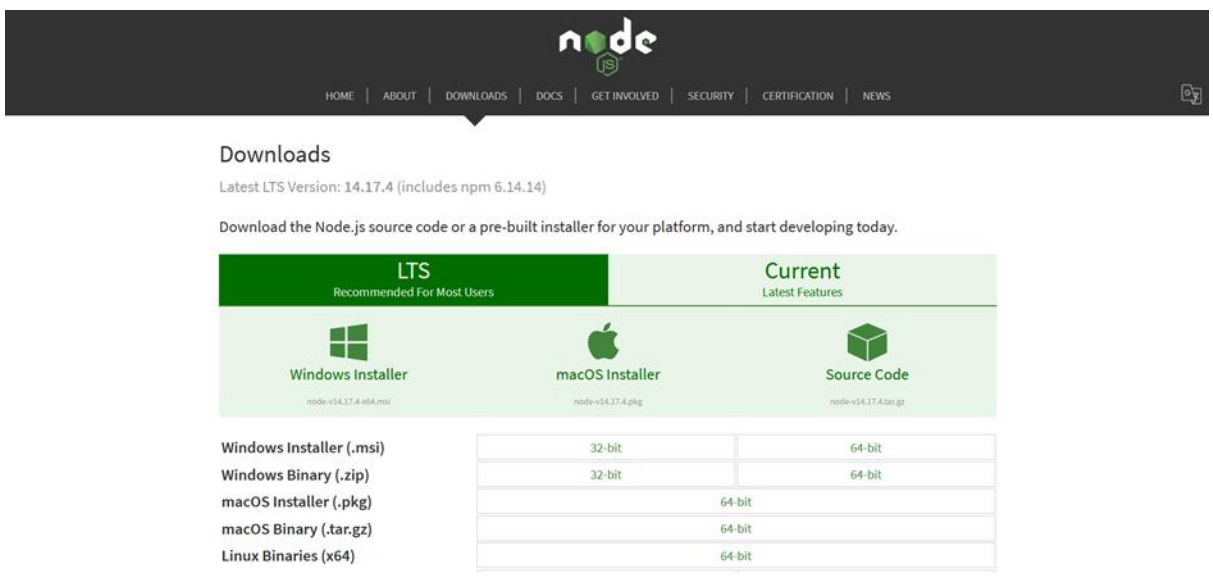

2. คลิกไฟล์ที่ดาวน์โหลด แล้วกด Next ตามรูปต่อไปนี้

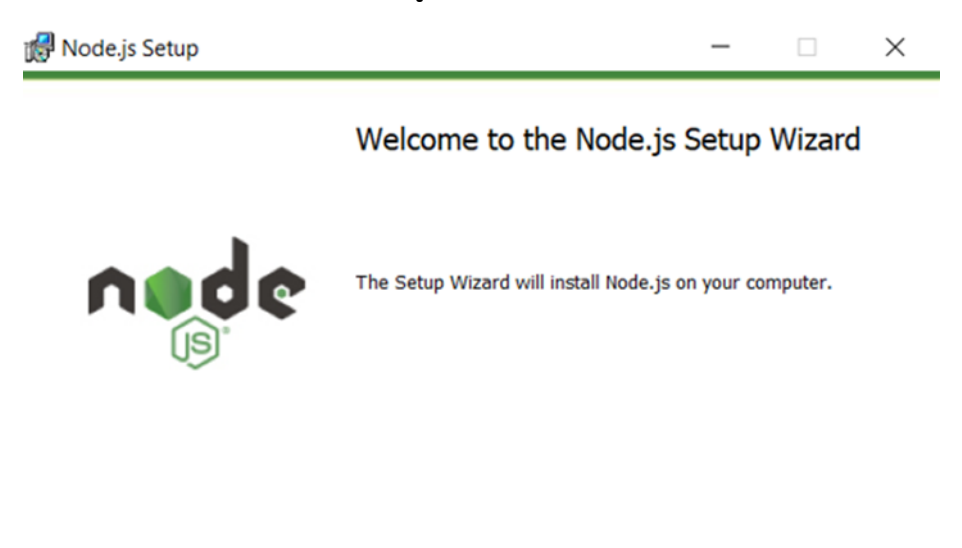

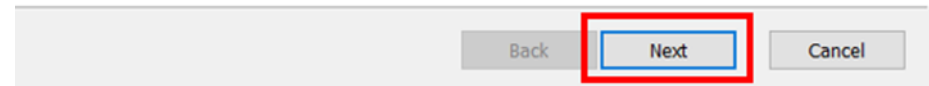

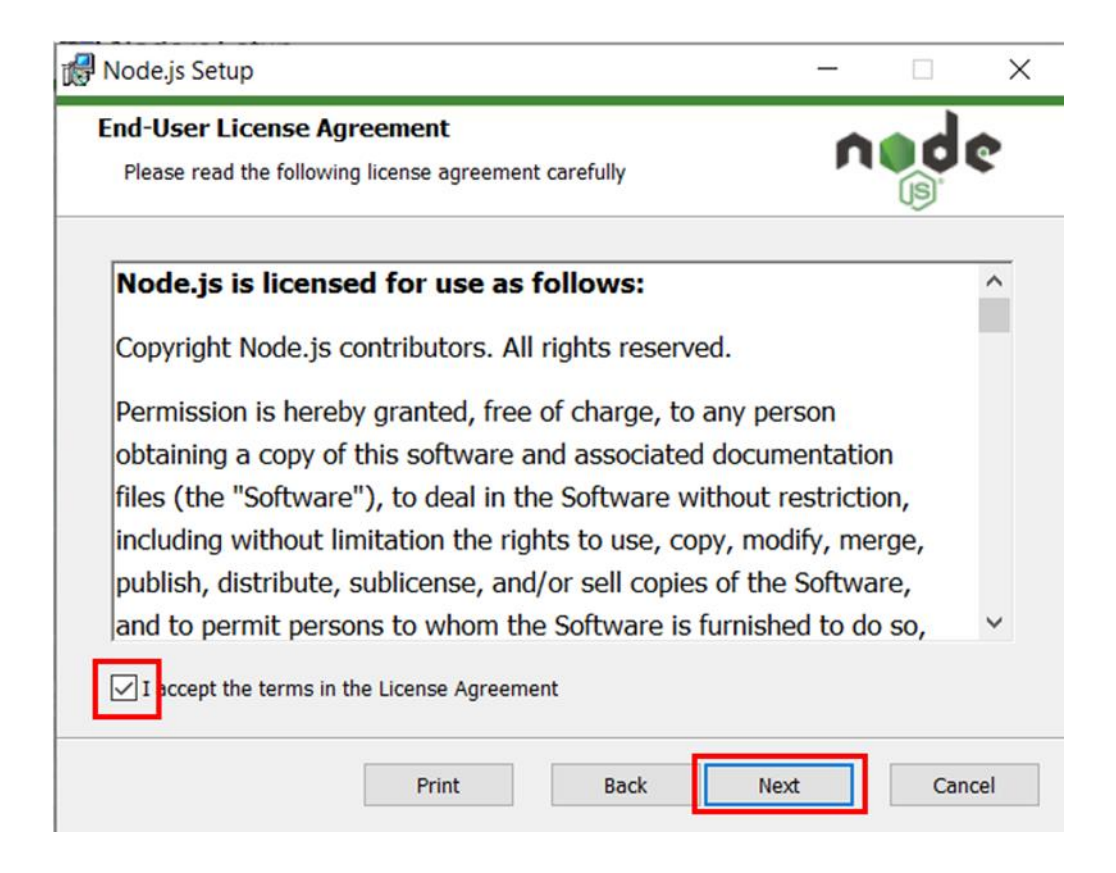

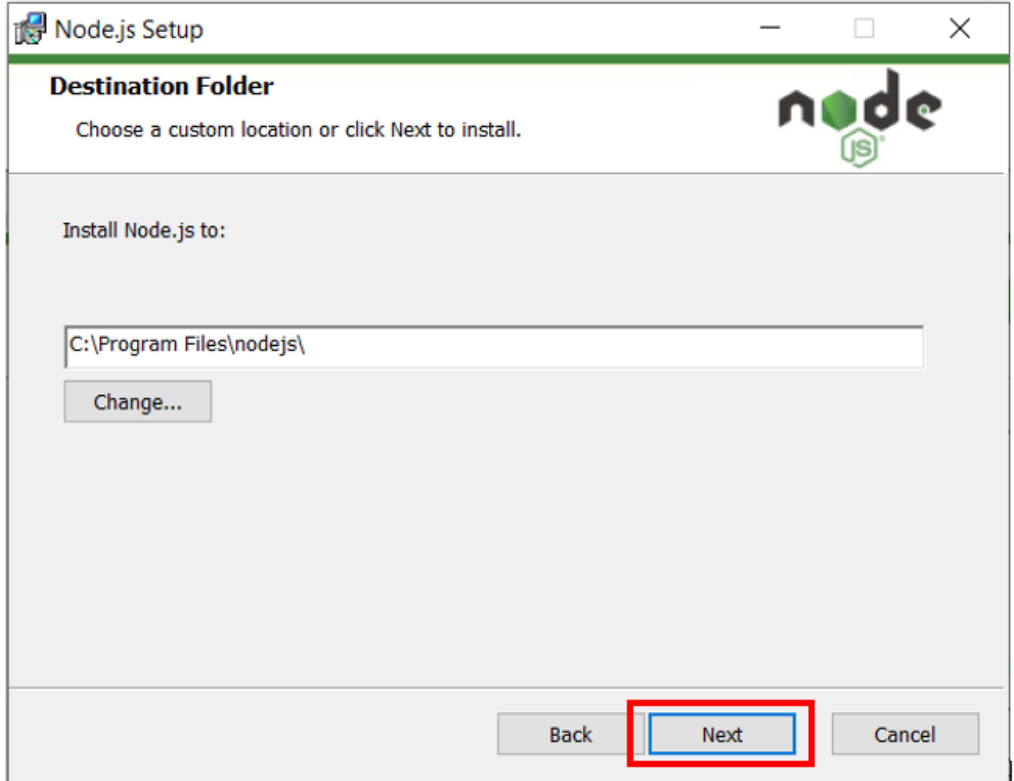

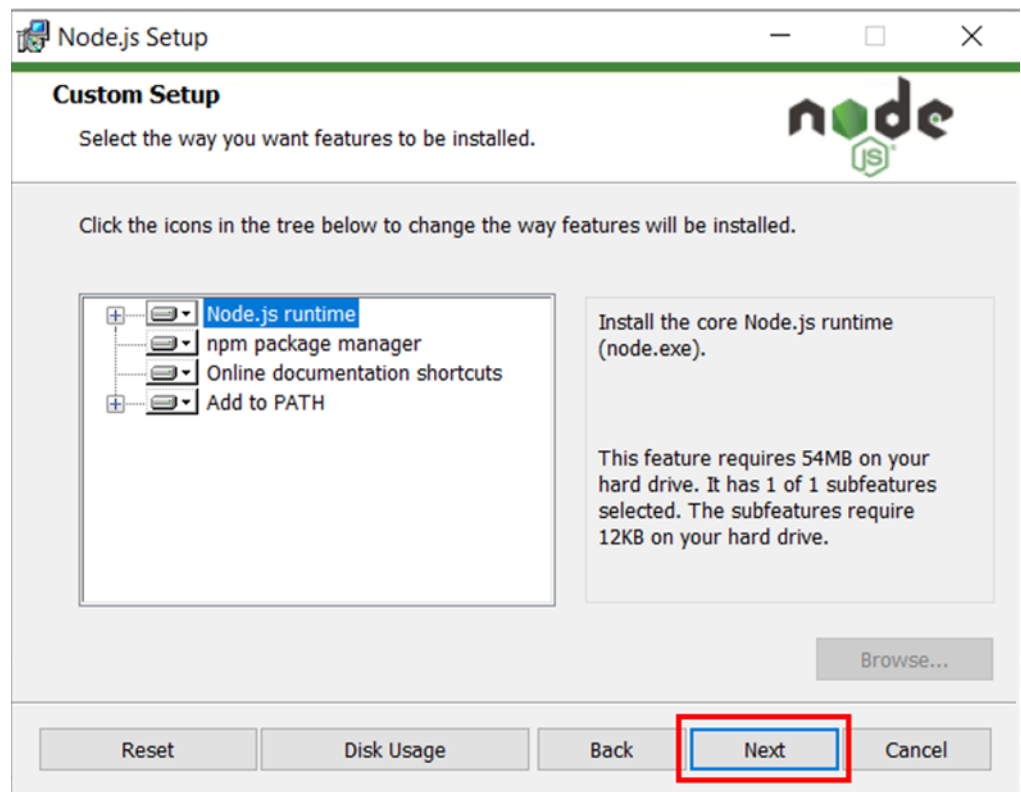

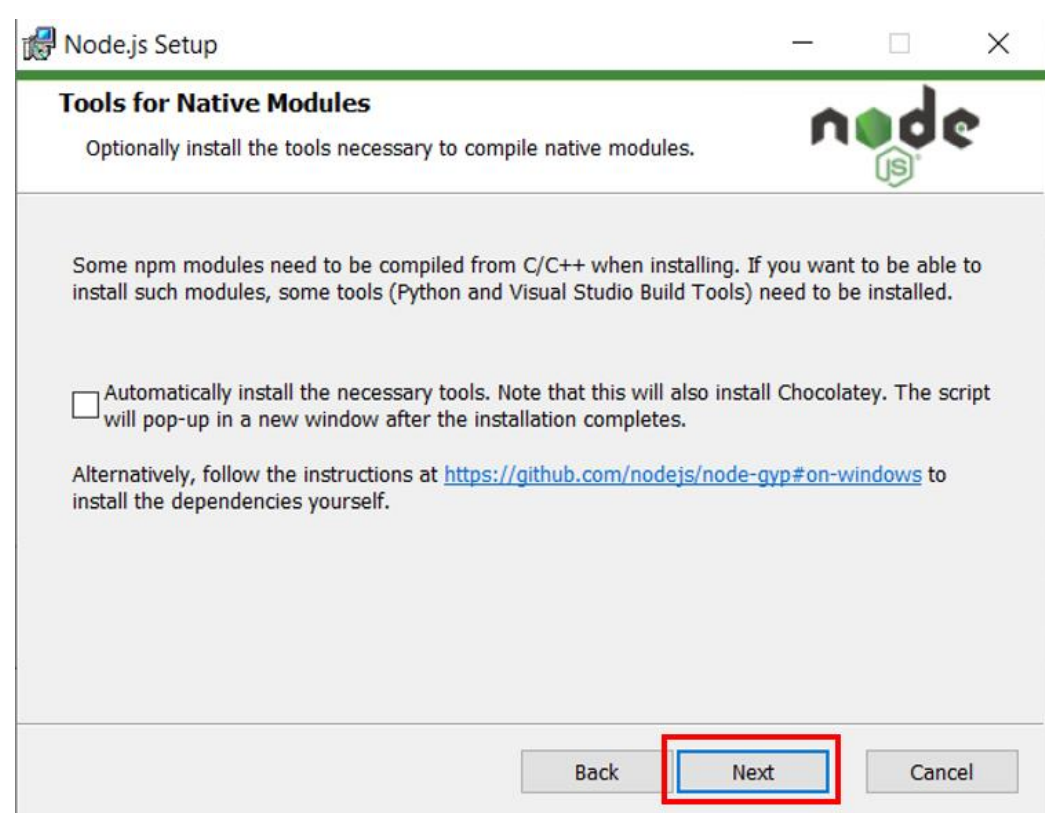

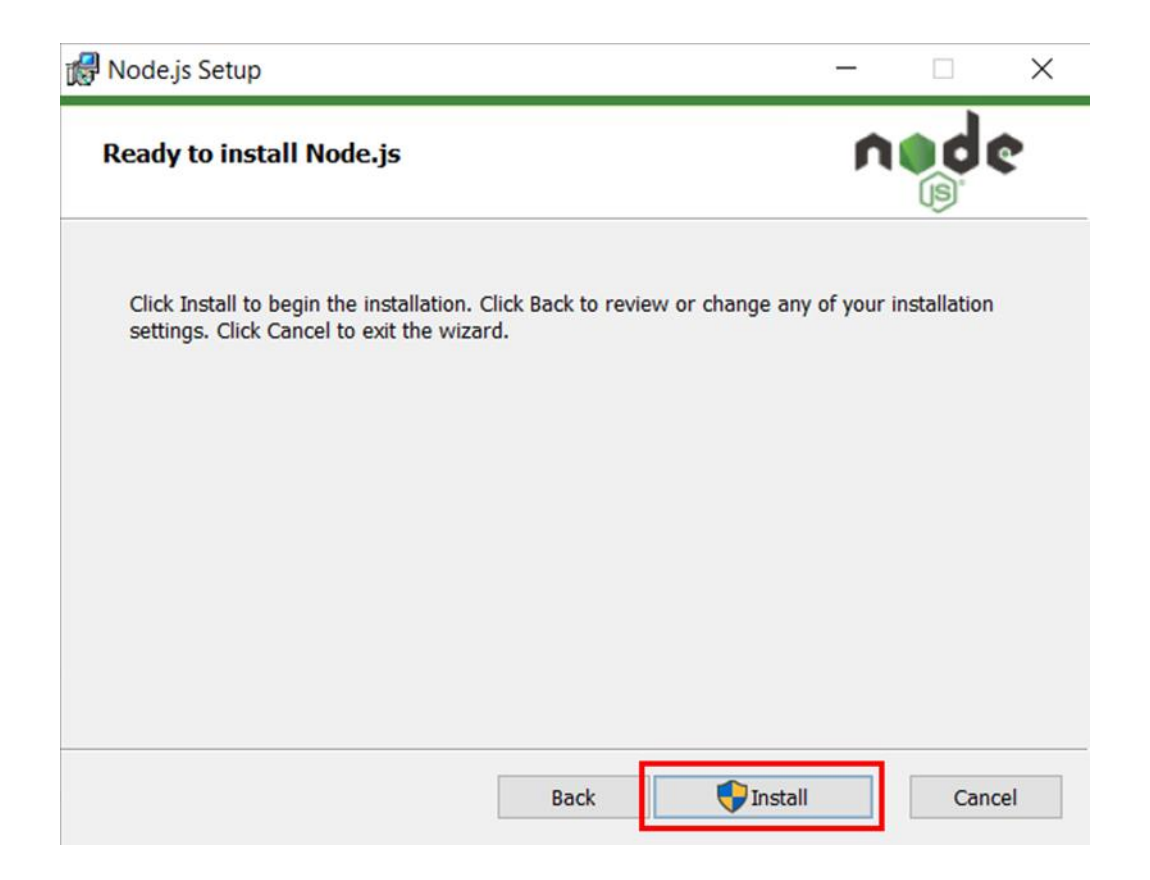

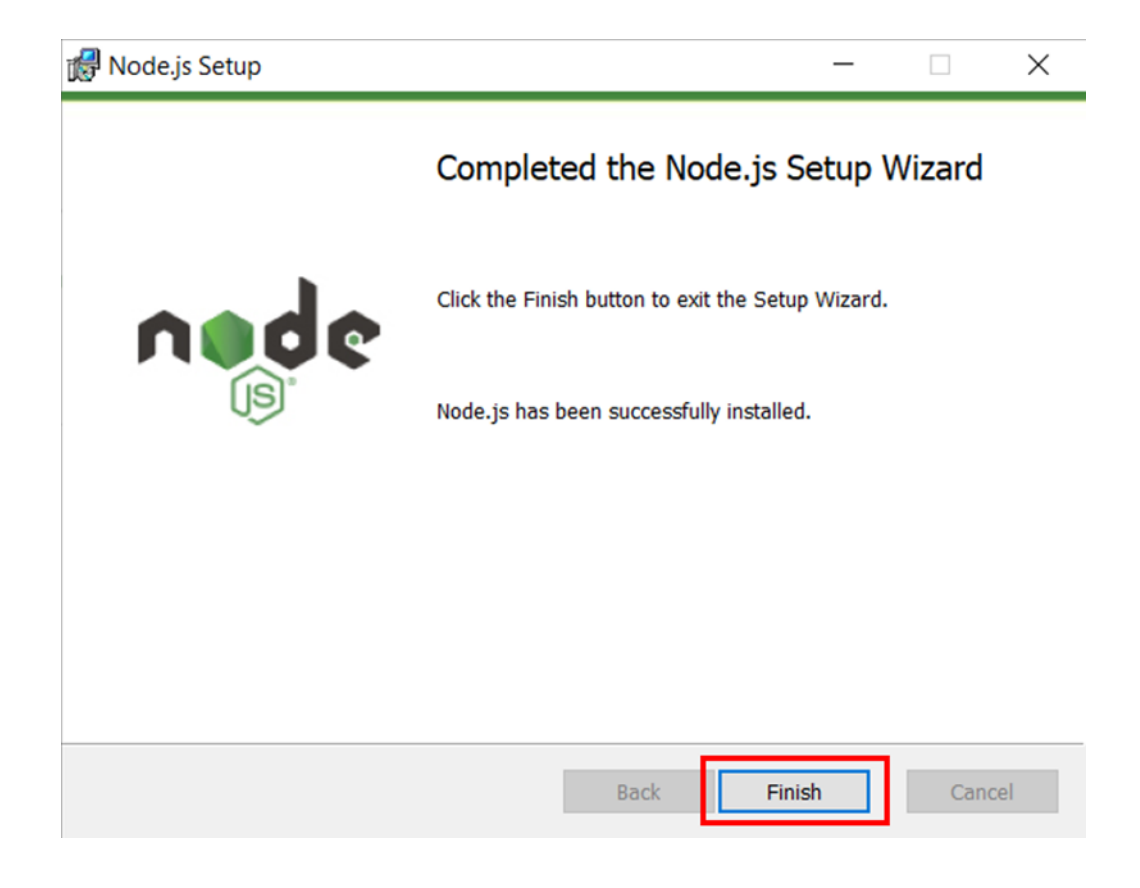

## **หลังจากที่ติดตั้ง Node JS เรียบร้อยแล้ว ก็สามารถติดตั้ง Angular ได้เลย**

### **การติดตั้ง Angular**

1.กดปุ่ม Windows แล้วพิมพ์หา command Prompt ตามด้วย Enter

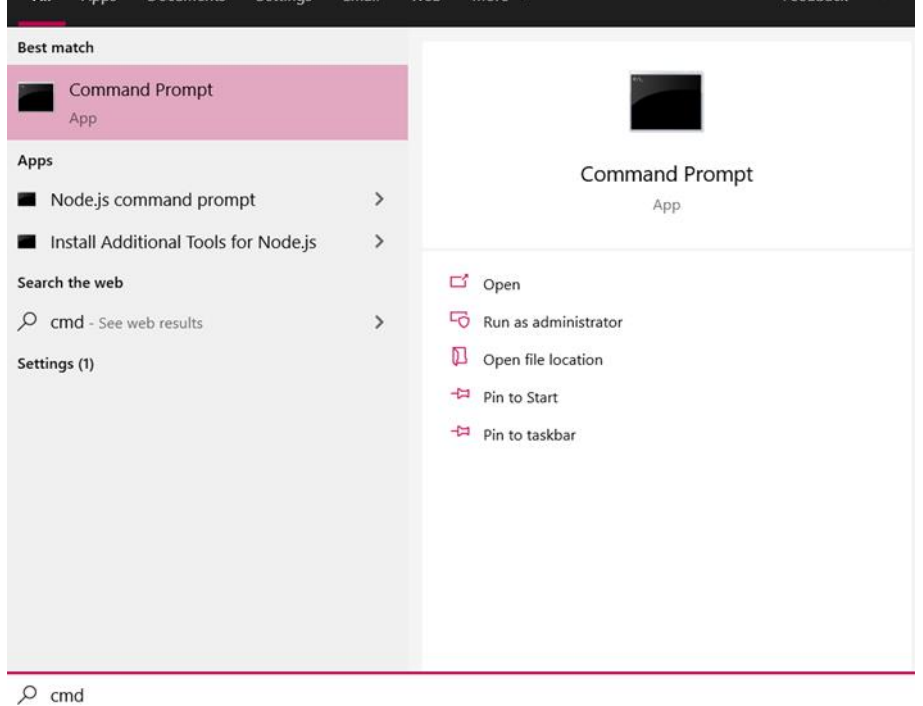

#### ี 2.พิมพ์คำสั่ง npm install -g @angular/cli

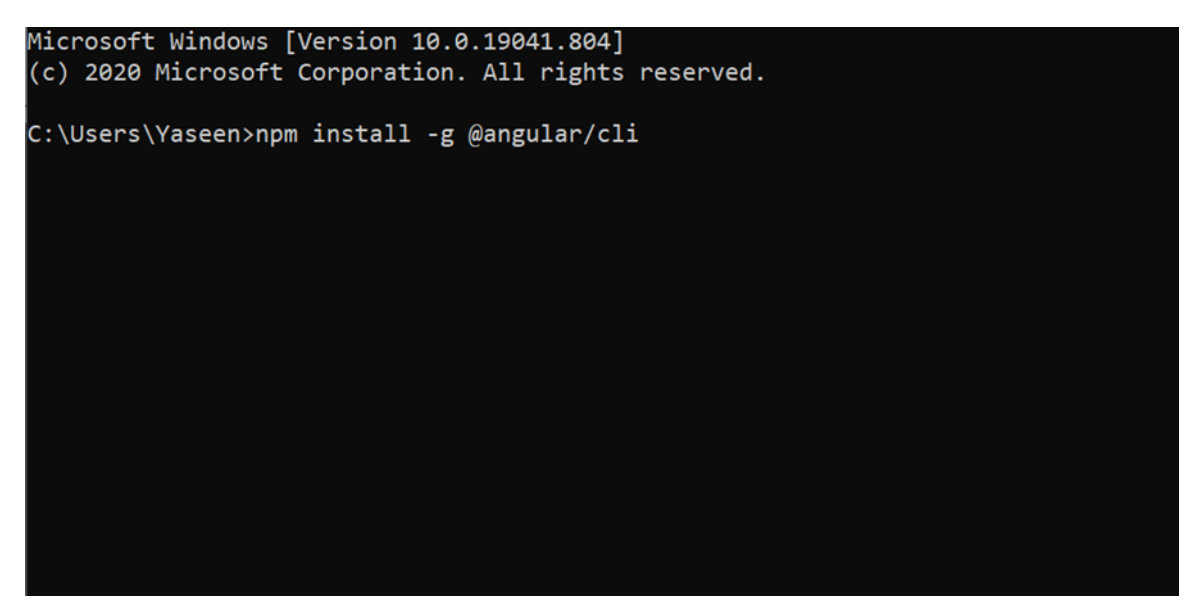

### 3.เมื่อติดตั้งสำเร็จจะขึ้นแสดงผลดังนี้

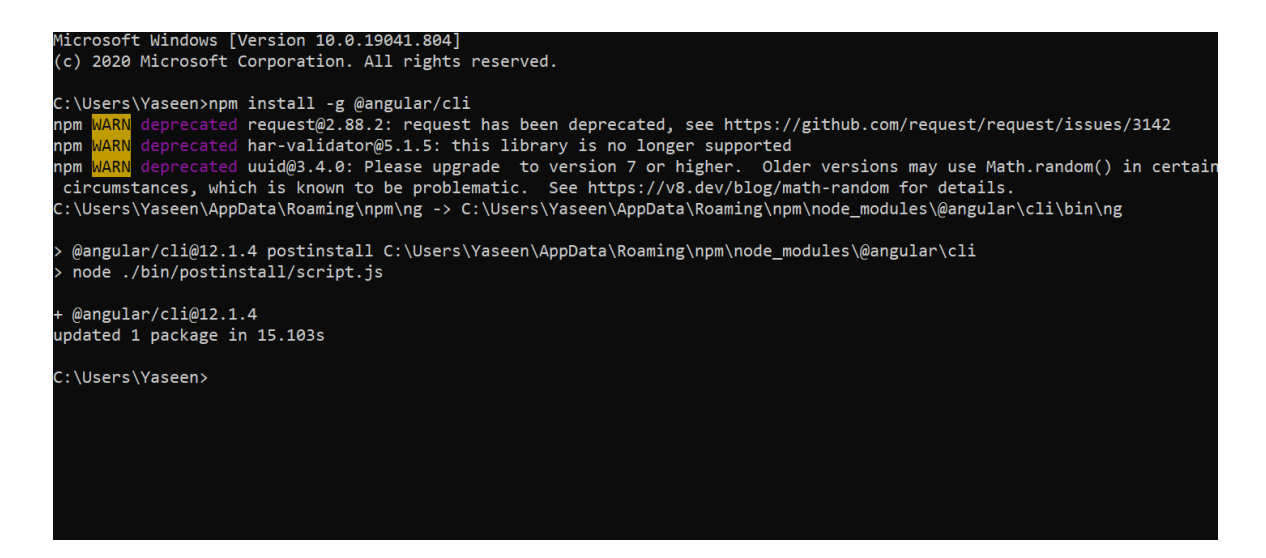

4.สามารถตรวจสอบ version โดยพิมพ์ ng version หากการติดตั้งไม่เกิดข้อผิดพลาด ก็จะ สามารถแสดง version ของ Angular CLI ได้ดังรูป

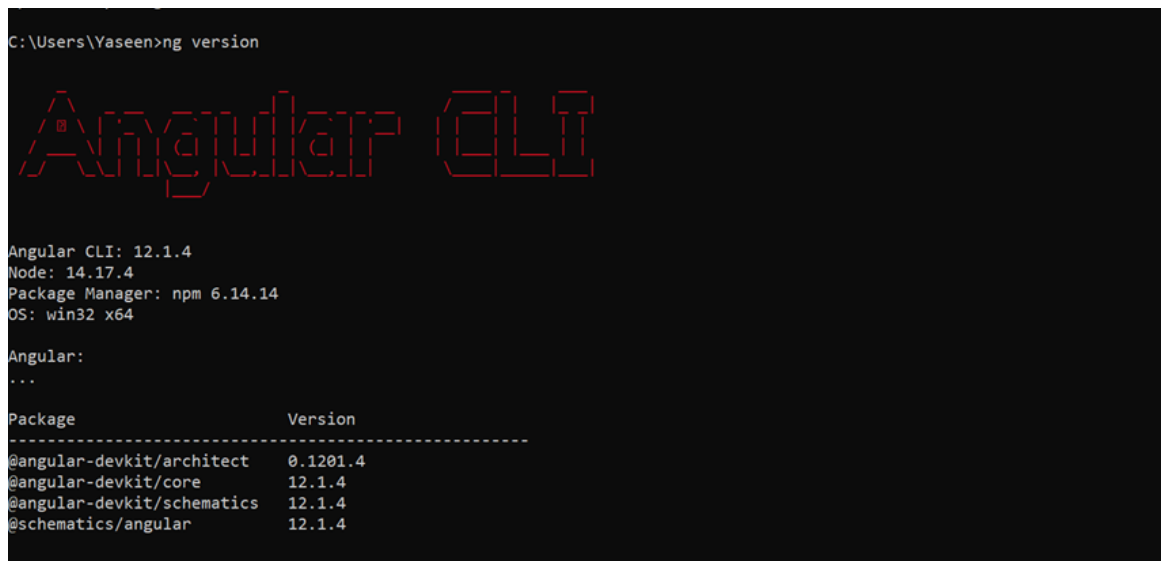

**ต่อไปเป็นวิธีการสร้าง Project ของ Angular**

1.ในกรณีนี้เราจะสร้างโฟลเดอร์ใหม่ที่ชื่อว่า AngularProject แล้วเข้าไปในโฟลเดอร์

C:\Users\Yaseen>mkdir AngularProject C:\Users\Yaseen>cd AngularProject

2.จากนั้นสร้าง Project โดยพิมพ์คำสั่ง ng new ตามด้วยซื่อProjectของตัวเอง ตามตัวอย่างชื่อ ว่า TestAngular แล้วกด Enter จะมีการให้กดยืนยัน โดยพิมพ์ y ตามด้วย Enter

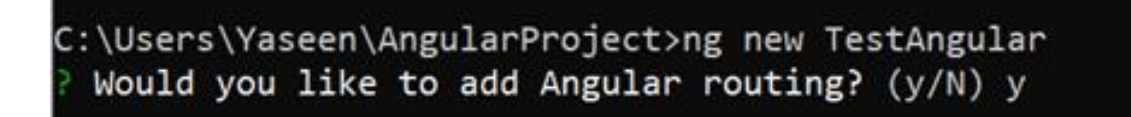

3.เลือก CSS ตามด้วย Enter

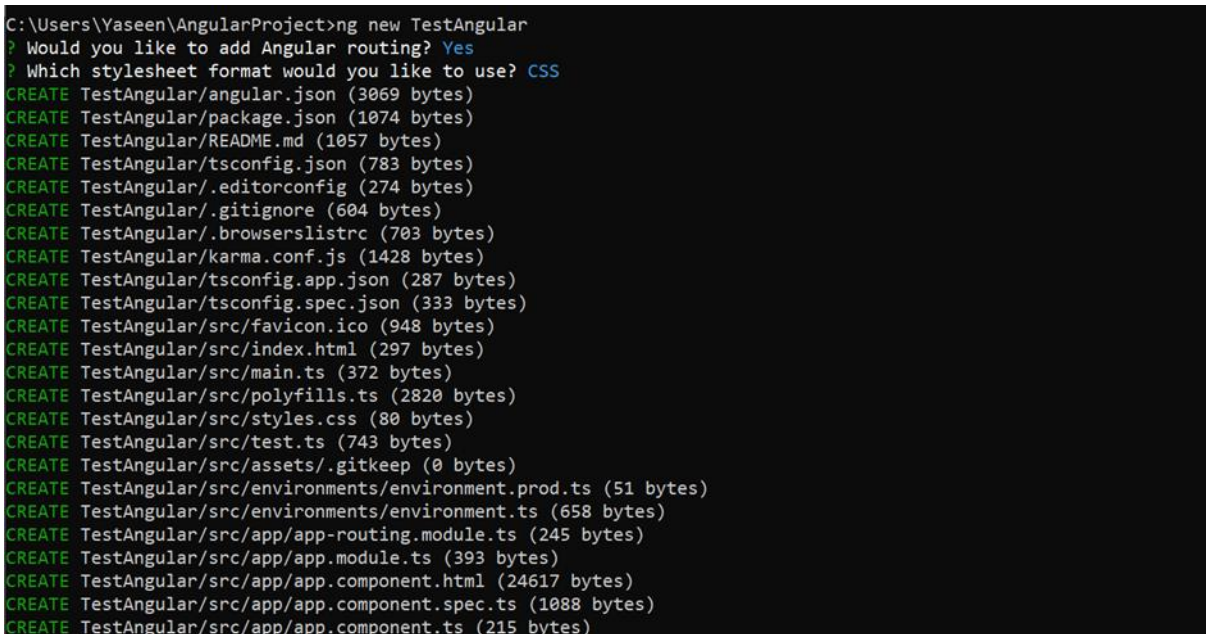

4.เมื่อสร้าง Project ส าเร็จ หน้าจอจะแสดงผลดังรูป

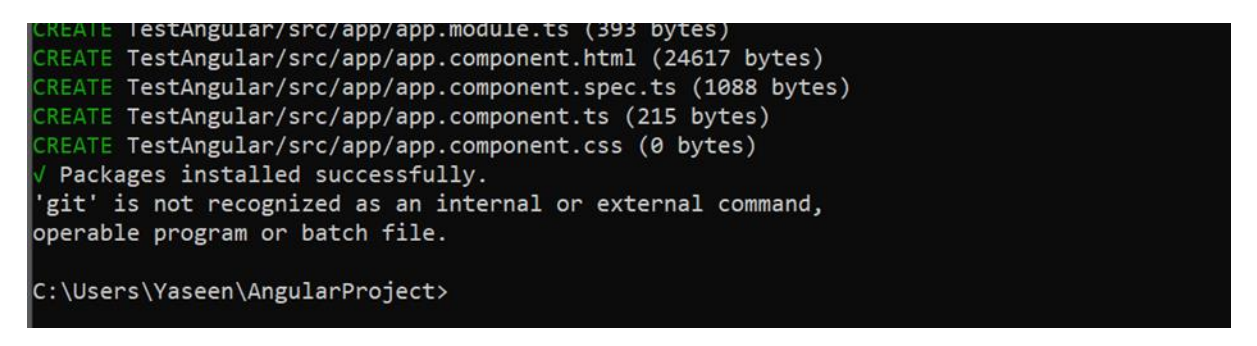

5.เราสามารถ run server โดยเข้าไปที่โฟลเดอร์ที่สร้างโปรเจค

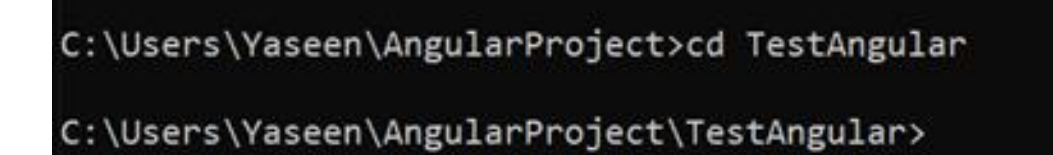

### 6.จากนั้นพิมพ์ ng serve

C:\Users\Yaseen\AngularProject\TestAngular>ng serve Would you like to share anonymous usage data about this project with the Angular Team at Google under Google's Privacy Policy at https://policies.google.com/privacy? For more details and how to change this setting, see https://angular.io/analytics. Yes

#### 7.ระบบจะบอก url ที่ใช้ทดสอบ server

Build at: 2021-07-31T08:38:26.827Z - Hash: 65423ce2d6bcddb347ad - Time: 15892ms \*\* Angular Live Development Server is listening on localhost:4200, open your browser on http://localhost:4200/ \*\* Compiled successfully. Browser application bundle generation complete. unchanged chunks Build at: 2021-07-31T08:38:27.871Z - Hash: 163f87defdaf12da76e0 - Time: 628ms Compiled successfully.

8.นำ URL มาเปิดกับ Browser จะเจอหน้าเเรกของ Angular เสร็จสิ้นขั้นตอนการติดตั้ง

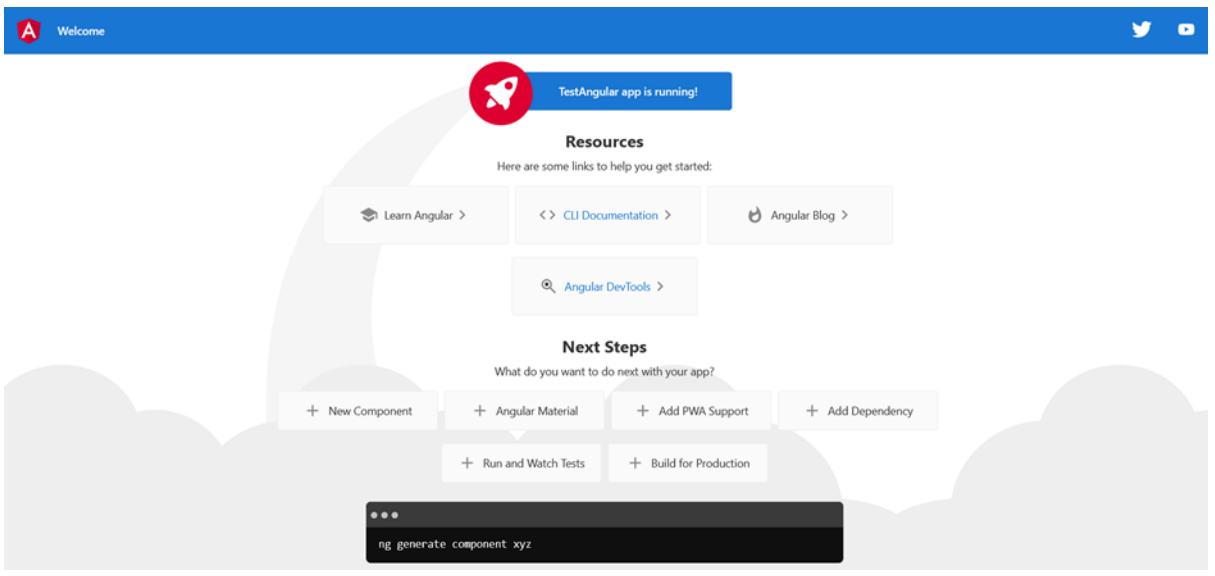

# **เครื่องมืออื่นๆที่น ามาใช้**

**Axios** ใช้ในการดึงข้อมูลได้ง่ายกว่าเครื่องมือของ Angular มีให้และลดความซับซ้อนใน การเขียนได้มาก